## **Share your page with a team member (step 9 of 9)**

Once you've created content you'll want to share it with your team members. Confluence can do all the work for you. Just click **Share** and enter recipients and a brief message.

1. Let's tell someone about this page. Click the **Share** button at the top right of the page. It looks like this:

Edit **E** Share o Tools  $\blacktriangledown$ 

2. Type the email address of the person with whom you want to share the page. If the person already has a Confluence username, you can just type their name.

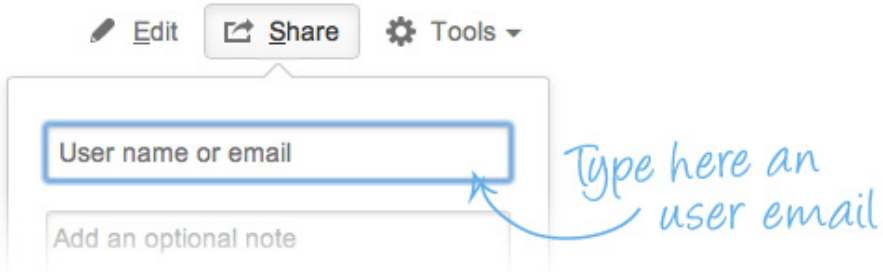

3. Add a message to give the person some background about the page.

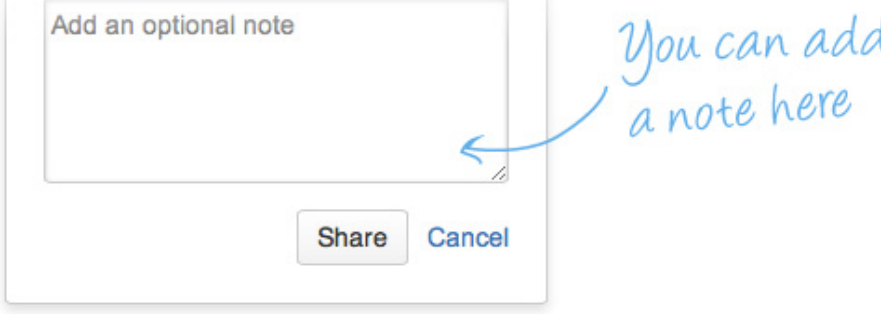

- 4. Click the **Share** button.
	- Confluence will send the person an email message about this page. Shared!

**A** The Share button will appear only if you have configured a mail server in the Confluence Administration Console. (This does not apply to Confluence OnDemand.)

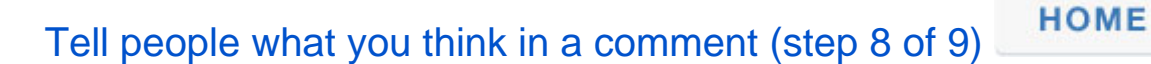